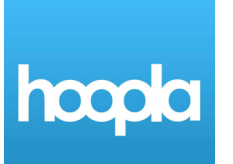

## **Using the Hoopla App Quick Guide**

For Apple iOS, Android, Kindle Fire, Nook Color & HD, and Blackberry devices

## **Install Hoopla Digital App**

- 1. Go to the App Store on your device (Ex. Google Play Store, Kindle App Store, App Store, etc.)
- 2. Tap "Search" and type "Hoopla Digital"
- 3. Tap on the app matching the icon seen at the top of this guide and tap "install"
- 4. Once downloaded, tap on the app to open.

## **Choose a Library and Sign Up for a Hoopla Account**

- 1. Choose your library by searching for "Gloucester County Library System"
- 2. Create an account for yourself. Your email and a chosen password will log you in. You will also need your library card number.

## **Add a Library and Download eBooks, Audiobooks, Movies, TV, and more!**

- 1. Now, you can browse and search for titles! Tap the magnifying glass to search for titles, authors, subjects, or keywords.
- 2. Tap on an item you want to download to see its full information. Tap on "borrow" to check it out. All of Hoopla's content is instantly available. No holds or waitlists.
- 3. Tap on "Read" or "Play" to view the item. Use the bookmark icon to save your place.
- 4. You can view all items you have checked out by tapping on the "list menu" (three horizontal lines) icon and selecting "My Titles"
- 5. You are currently limited to borrowing 8 items per month.
- 6. Additional help can be found by tapping on the list menu and selecting "Help"

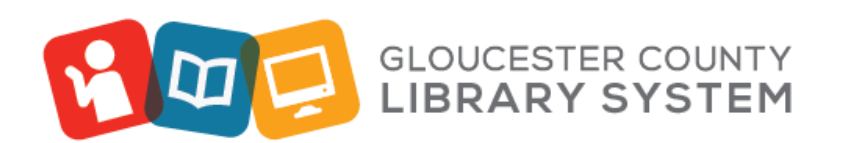

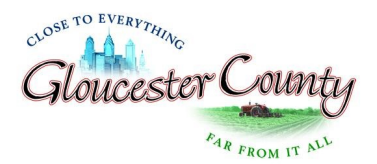